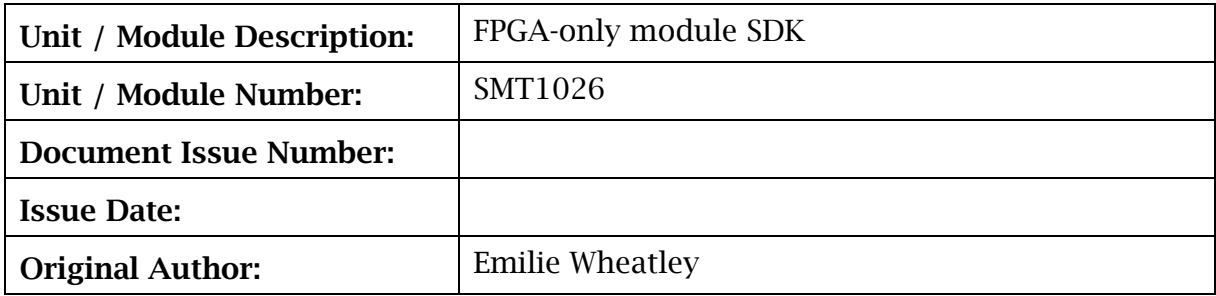

# **User Manual for SMT1026**

Sundance Multiprocessor Technology Ltd, Chiltern House, Waterside, Chesham, Bucks. HP5 1PS. This document is the property of Sundance and may not be copied nor communicated to a third party without prior written permission. © Sundance Multiprocessor Technology Limited 2009

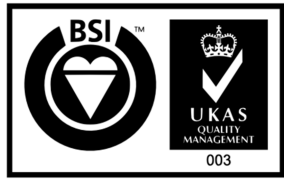

# **Revision History**

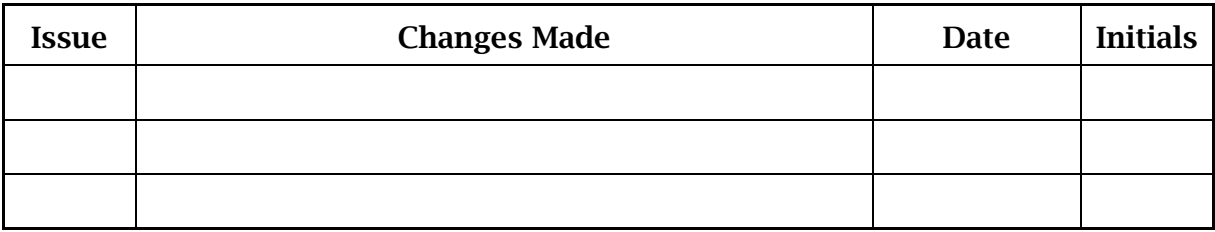

# **Table of Contents**

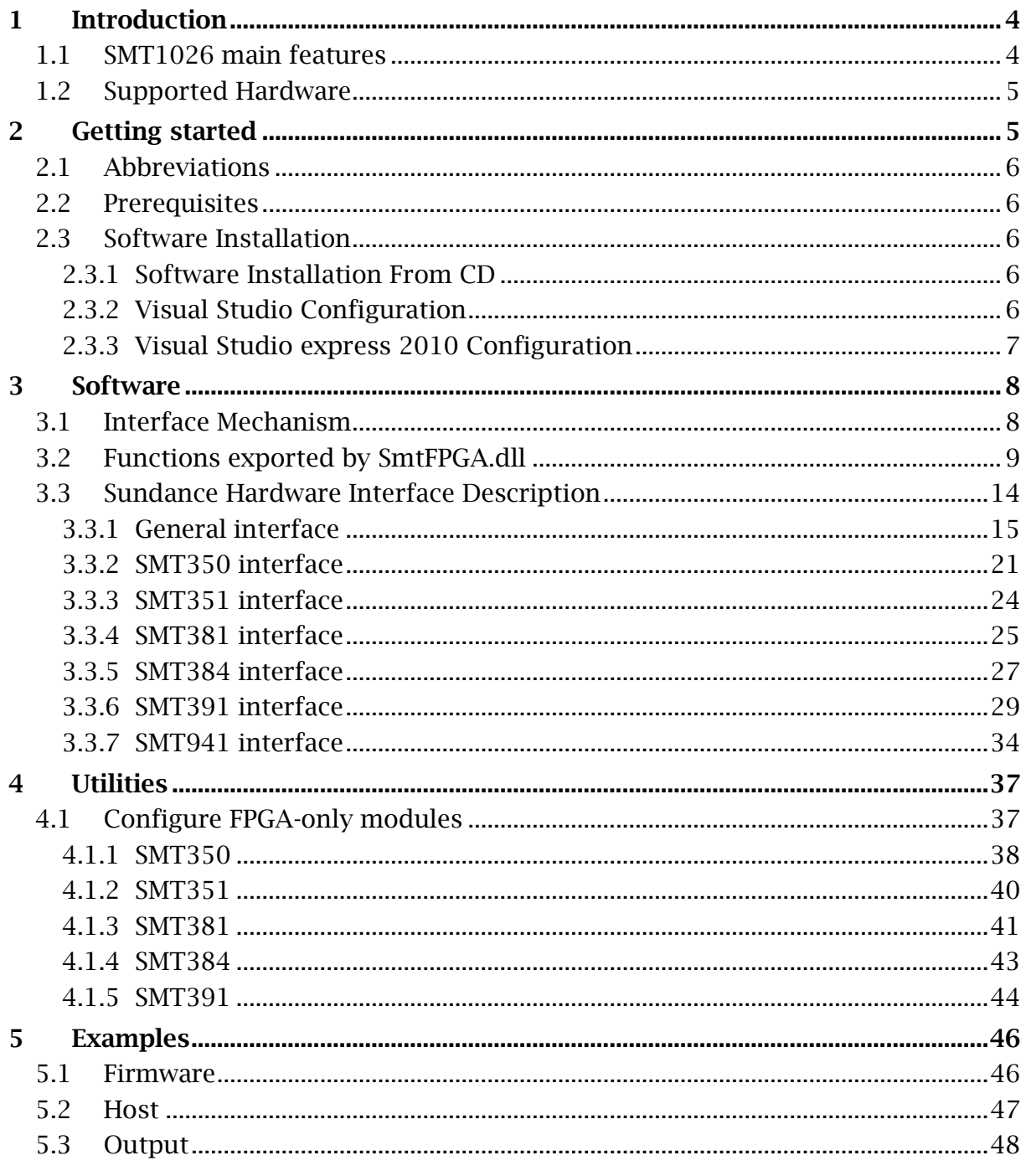

# **1 Introduction**

This section gives a brief description of the SMT1026 package.

The SMT1026 is a SDK for Windows.

The SMT1026 is an efficient, ready to use, host side interface to Sundance FPGA-only module. It allows you to control the FPGA-only modules from the host as well as to exchange data between the host and the module on the first site of the Sundance carrier board.

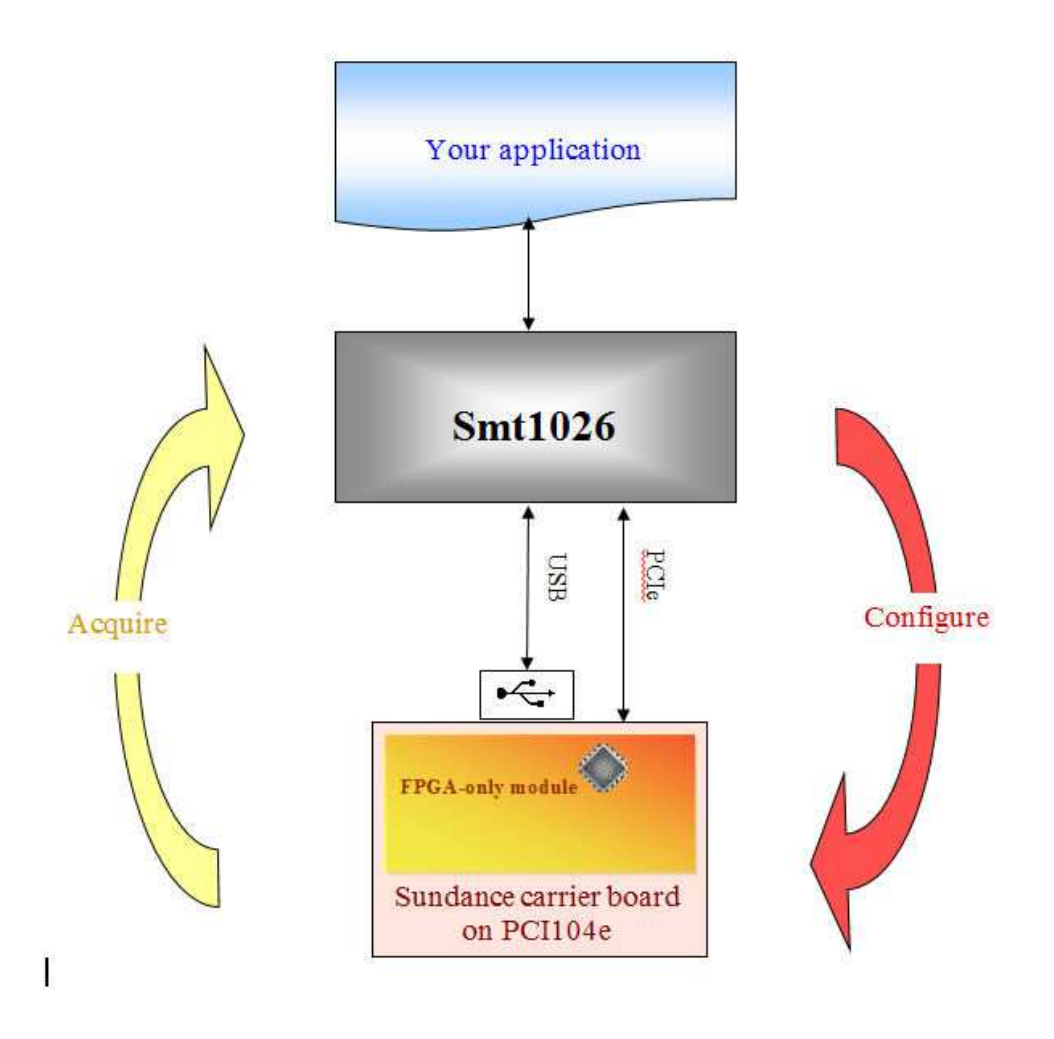

The figure above shows the **SMT1026** forming the link between your application and the Sundance hardware in your system. The **SMT1026** hides the details of the device driver, allowing you to concentrate on the development process.

# **1.1 SMT1026 main features**

This section lists the main characteristics of the SMT1026 package.

The SMT1026 SDK:

- Accelerate your development time by providing ready-to-use library of functions.
- Configure the FPGA from the Host.
- Transfer data from the FPGA-only module to the Host.
- Control the data acquisition on the daughter modules from the Host.
- Give you a basic framework for more complex custom systems.
- Provide you with C++ type interfaces to the FPGA-only modules.

# **1.2 Supported Hardware**

The SMT1026 currently supports the following carrier boards:

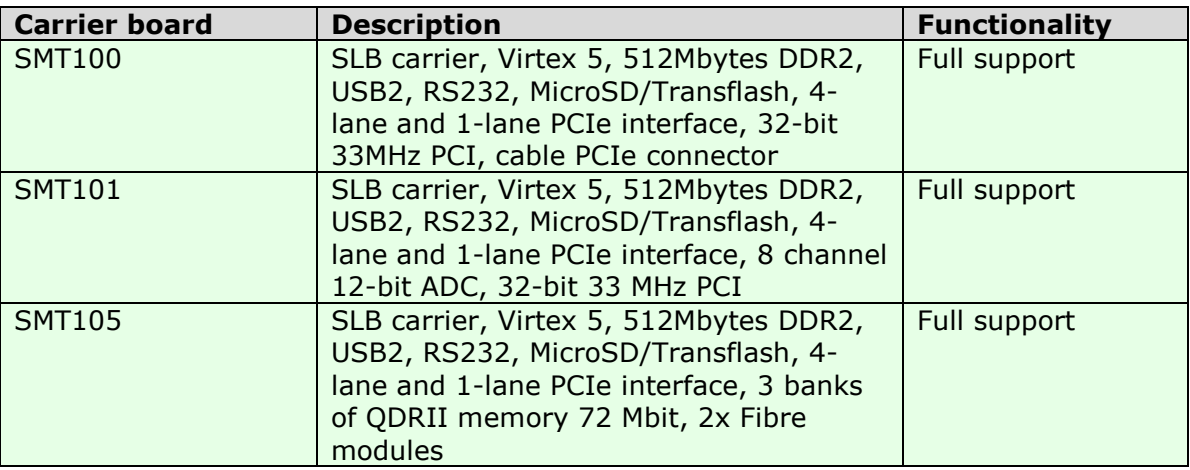

The SMT1026 currently supports the following FPGA-only module:

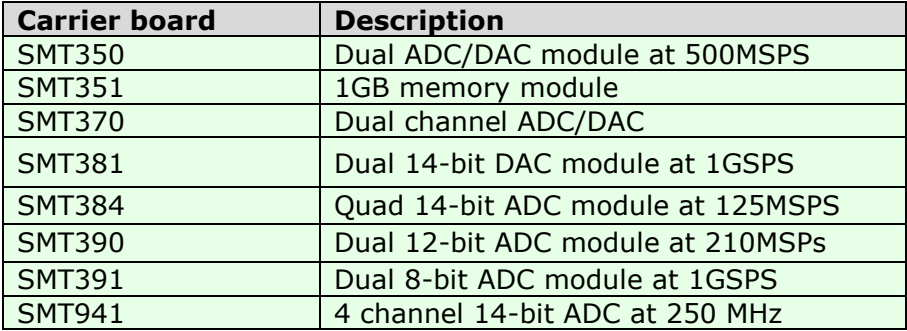

# **2 Getting started**

This section will help you to get started:

- Abbreviations
- **Prerequisites**
- Software Installation

# **2.1 Abbreviations**

The following **abbreviations** will be used through the all document:

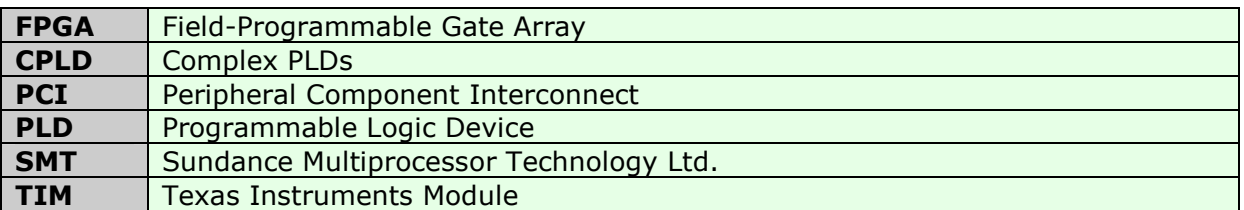

# **2.2 Prerequisites**

The language C++ is used for the software interfaces. Even if you are not familiar with C++, you should be able to find your way by referring to the samples. The samples have been compiled and tested with Microsoft Visual Studio 2010, express edition.

# **2.3 Software Installation**

This section describes how to install the SMT1026 package.

- From CD
- Visual Studio Configuration
- Visual Studio 2010 Configuration

# **2.3.1 Software Installation From CD**

Insert the SMT1026 CD into your CD drive. The setup program should start automatically; if it doesn't you can start it yourself by opening an Explorer window, browsing to the CD, and then double-clicking *setup.exe*. The installation program will give you the option of installing samples. We recommend that you become familiar with the SMT1026 by installing and reviewing the sample code.

The default directory is "C:\Program Files\Sundance\SMT1026".

The applications need access to *smtFPGA.h* and *smtFPGA.lib*. You need to arrange that these files can be found during compilation and linking. We strongly recommend that you do not make copies of these files, but access them from the installation directory. See the Visual Studio Configuration for more details.

# **2.3.2 Visual Studio Configuration**

The installation process configures the examples to compile and link correctly without any user intervention. However, for your own applications, you need to configure visual studio to add the paths to the **include** and **lib** directories to your compiler options.

You do this as follows:

- Open Visual studio.
- Select "**Tools->Options**" from the menu.
- Select the "**Directories**" tab.
- Select "**Include files**" from the "**Show directories for**" drop down list.
- Add the path to the include directory for the SMT1026 installation to the list of directories.
- Select "**Library files**" from the "**Show directories for**" drop down list.
- Add the path to the library files for the SMT1026 to the to the list of directories.

# **2.3.3 Visual Studio express 2010 Configuration**

The installation process configures the examples to compile and link correctly without any user intervention. However, for your own applications, you need to configure visual studio to add the paths to the **include** and **lib** directories to your compiler options.

You do this as follows:

- Open Visual studio express 2010.
- Select "**Project->Properties**" from the menu.
- Select the "**VC++ Directories**" in "**Configuration properties**" on the left of the window.
- Select "**Include directories**" on the right of the window.
- Add the path to the include directory for the SMT1026 installation to the list of directories, as shown below.
- Select "**Library directories**" on the right of the window.
- Add the path to the library files for the SMT1026 to the list of directories.

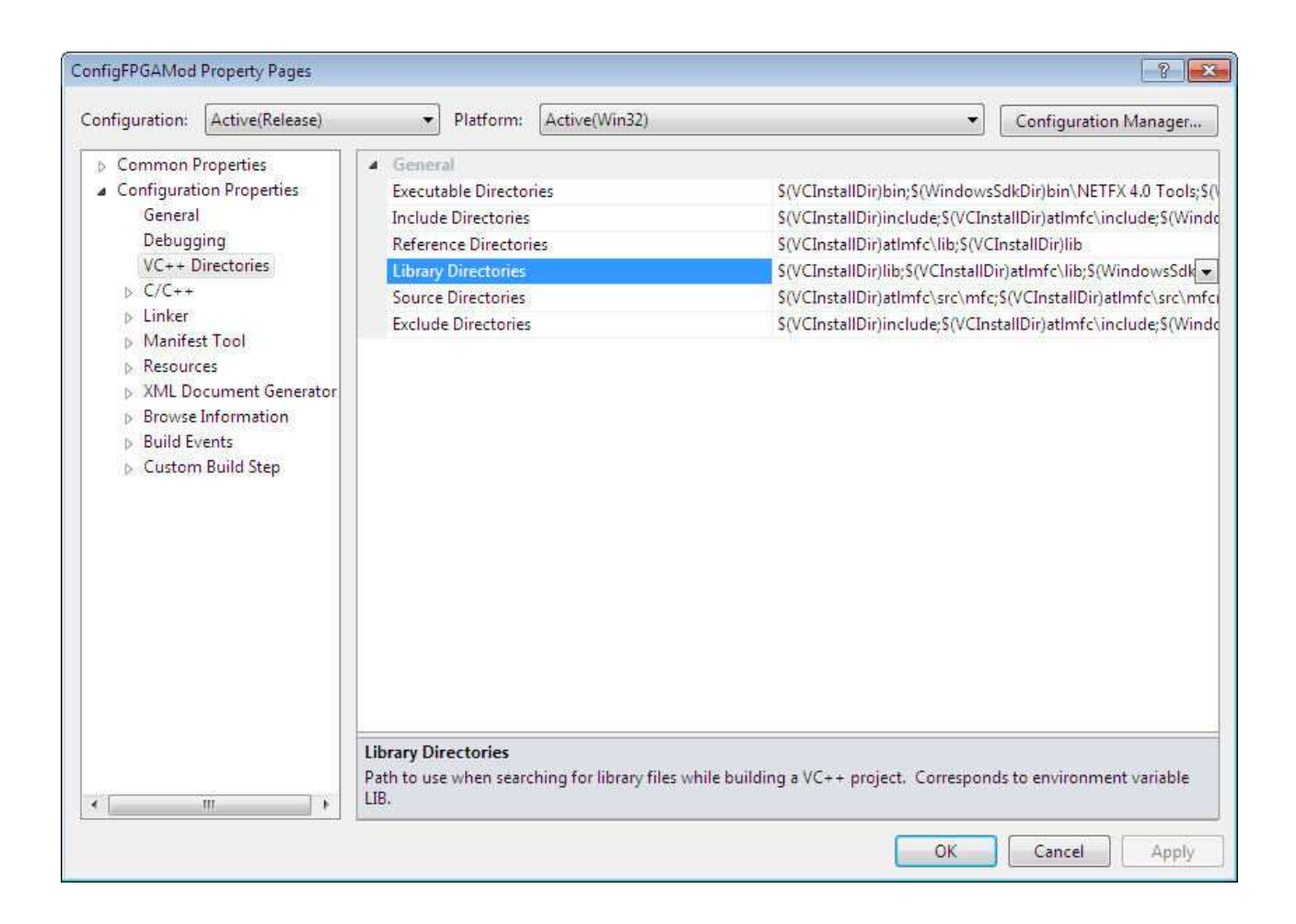

# **3 Software**

This section describes the functionality of the SMT1026 package.

# **3.1 Interface Mechanism**

The design makes use of a C++ style interface pointer to the hardware.

*SmtFPGA.dll* exports functions that gather information about the installed boards and provide an interface pointer for later use.

To use the SMT1026, you need to:

- Obtain an interface pointer to the hardware by calling SmtxxxOpen (unsigned int nIndex = 0).
- Use the interface pointer to call functions related to the hardware.

Example:

#### **// Open the SMT391 library IFSmt391 \*pSmt391 = Smt391Open(0); pSmt391->ResetTIMs();**

#### **// Configure the FPGA**

**pSmt391->ConfigureFPGA(BITSTREAM, QUICK\_CONF);**

# **3.2 Functions exported by SmtFPGA.dll**

This section describes each of the functions exported by SmtFPGA.dll. These functions are described in the header file *IFSmtFPGA.h*.

- SmtFPGAOpen
- SmtFPGAClose
- Smt350Open
- Smt350Close
- Smt351Open
- Smt351Close
- Smt370Open
- Smt370Close
- Smt384Open
- Smt384Close
- Smt390Open
- Smt390Close
- Smt391Open
- Smt391Close
- Smt941Open
- Smt941Close

The following functions can be used to get information about the carrier board.

- SmtGetBoardCount
- SmtGetBoardIndex
- SmtGetBoardInfo
- SmtGetError

# **Functions to access the interfaces**

#### **SmtFPGAOpen**

**Prototype:** IFSmtFPGA \* SmtFPGAOpen(unsigned int nIndex=0);

**Parameters:** nIndex Index of the carrier board on which the FPGA-only module is plugged in.

**Return value:** The return value is a pointer to an FPGA-only module interface. **Notes:** This function obtains an interface to any FPGA-only module plugged in the first TIM site of a Sundance carrier board.

#### **SmtFPGAClose**

- **Prototype:** void SmtFPGAClose(IFSmtFPGA \*p);
- **Parameters:** p Pointer to the FPGA-only module interface.
- **Return value:** None.

**Notes:** This function closes the FPGA-only module interface.

#### **Smt350Open**

- **Prototype:** IFSmt350 \* Smt3500pen(unsigned int nIndex=0);
- **Parameters:** nIndex Index of the carrier board on which the Smt350 is plugged in.
- **Return value:** The return value is a pointer to an Smt350 interface.
- **Notes:** This function obtains an interface to an Smt350 plugged in the first TIM site of a Sundance carrier board.

#### **Smt350Close**

- **Prototype:** void Smt350Close(IFSmt350 \*p);
- **Parameters:** p Pointer to the Smt350 interface.
- **Return value:** None.
- **Notes:** This function closes the Smt350 interface.

#### **Smt351Open**

- **Prototype:** IFSmt351 \* Smt351Open(unsigned int nIndex=0);
- **Parameters:** nIndex Index of the carrier board on which the Smt351 is plugged in.
- **Return value:** The return value is a pointer to an Smt351 interface.
- **Notes:** This function obtains an interface to an Smt351 plugged in the first TIM site of a Sundance carrier board.

#### **Smt351Close**

**Prototype:** void Smt351Close(IFSmt351 \*p);

**Parameters:** p Pointer to the Smt351 interface.

**Return value:** None.

**Notes:** This function closes the Smt351 interface.

#### **Smt370Open**

**Prototype:** IFSmt370 \* Smt3700pen(unsigned int nIndex=0);

**Parameters:** nIndex Index of the carrier board on which the Smt370 is plugged in.

- **Return value:** The return value is a pointer to an Smt370 interface.
- **Notes:** This function obtains an interface to an Smt370 plugged in the first TIM site of a Sundance carrier board.

#### **Smt370Close**

- **Prototype:** void Smt370Close(IFSmt370 \*p);
- **Parameters:** p Pointer to the Smt370 interface.
- **Return value:** None.
- **Notes:** This function closes the Smt370 interface.

#### **Smt384Open**

- **Prototype:** IFSmt384 \* Smt384Open(unsigned int nIndex=0);
- **Parameters:** nIndex Index of the carrier board on which the Smt384 is plugged in.
- **Return value:** The return value is a pointer to an Smt384 interface.
- **Notes:** This function obtains an interface to an Smt384 plugged in the first TIM site of a Sundance carrier board.

#### **Smt384Close**

**Prototype:** void Smt384Close(IFSmt384 \*p);

**Parameters: p** Pointer to the Smt384 interface.

**Return value:** None.

**Notes:** This function closes the Smt384 interface.

#### **Smt390Open**

**Prototype:** IFSmt390 \* Smt3900pen(unsigned int nIndex=0);

**Parameters:** nIndex Index of the carrier board on which the Smt390 is plugged in.

**Return value:** The return value is a pointer to an Smt390 interface.

**Notes:** This function obtains an interface to an Smt390 plugged in the first TIM site of a Sundance carrier board.

#### **Smt390Close**

- **Prototype:** void Smt390Close(IFSmt390 \*p);
- **Parameters: p** Pointer to the Smt390 interface.
- **Return value:** None.
- **Notes:** This function closes the Smt390 interface.

#### **Smt391Open**

**Prototype:** IFSmt391 \* Smt3910pen(unsigned int nIndex=0);

**Parameters:** nIndex Index of the carrier board on which the Smt391 is plugged in.

- **Return value:** The return value is a pointer to an Smt391 interface.
- **Notes:** This function obtains an interface to an Smt391 plugged in the first TIM site of a Sundance carrier board.

#### **Smt391Close**

**Prototype:** void Smt350Close(IFSmt391 \*p);

**Parameters: p** Pointer to the Smt391 interface.

**Return value:** None.

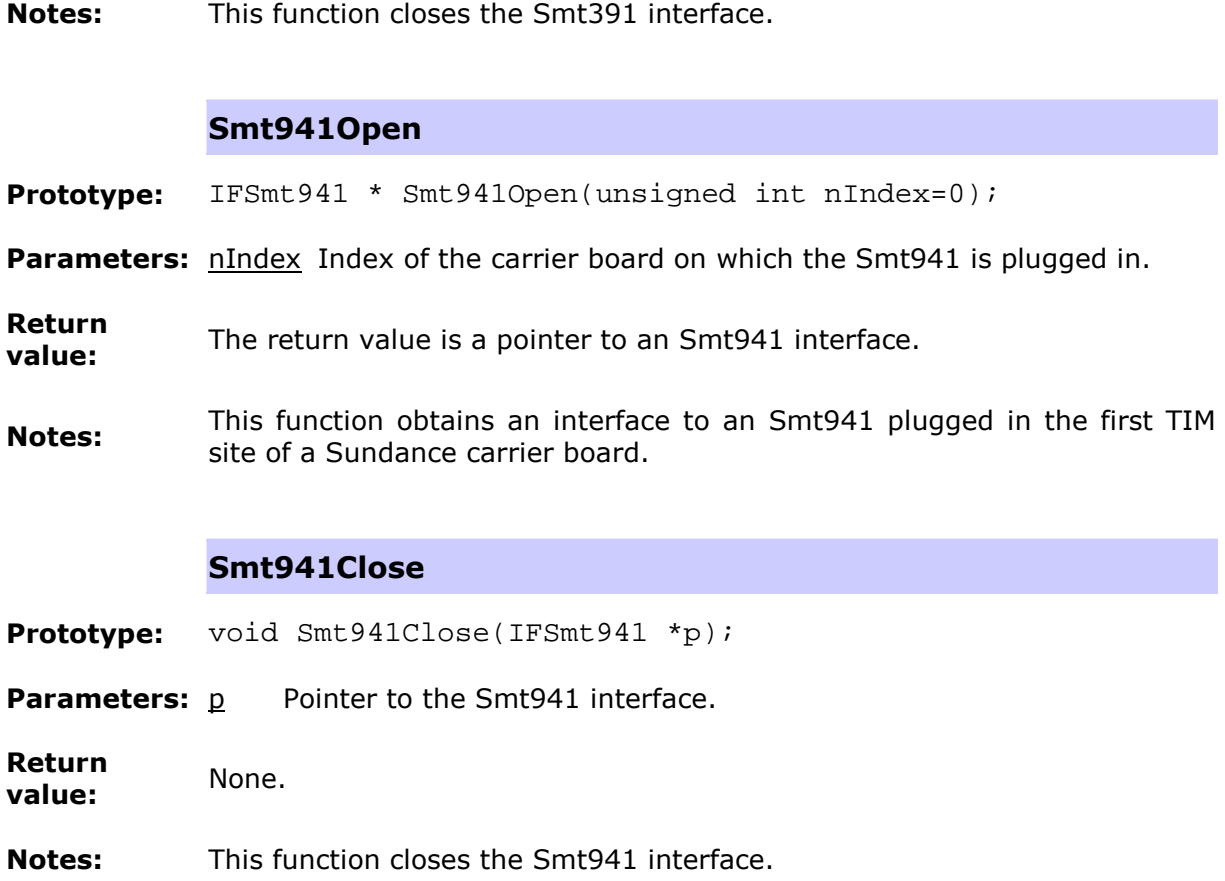

# **Functions to get information about the carrier board**

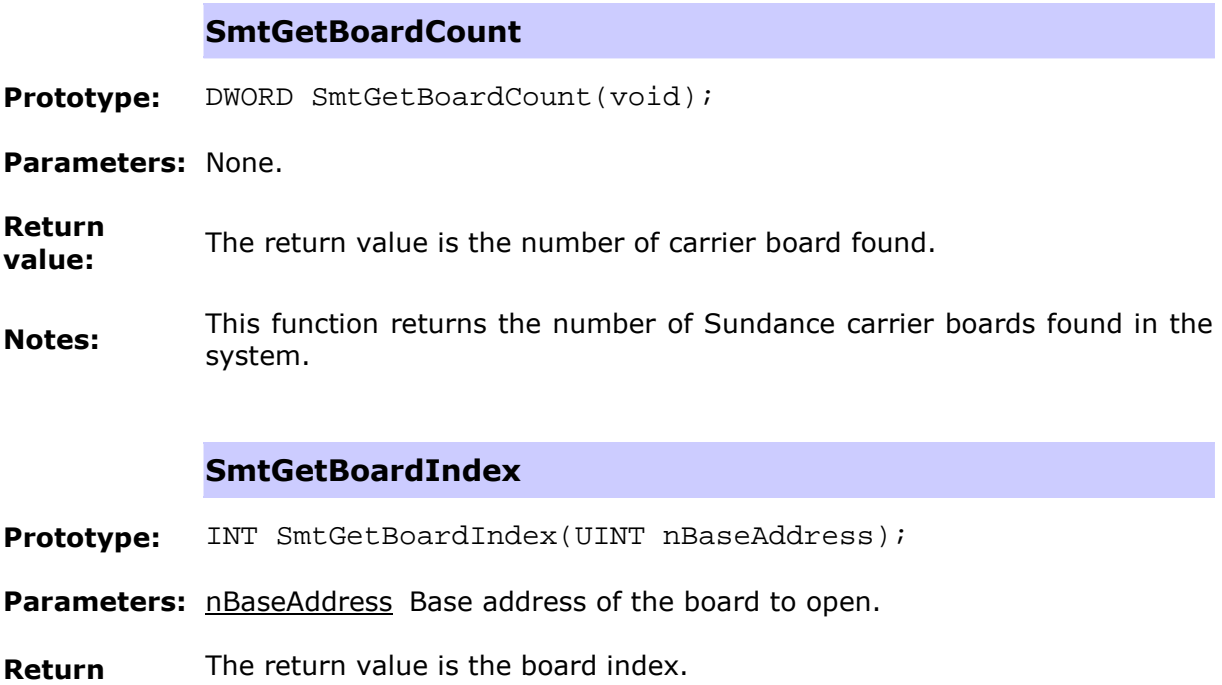

#### **value:**

**Notes:** This function returns an index to the board at the base address nBaseAddress. If no board is found, the function returns -1.

#### **SmtGetBoardInfo**

**Prototype:** SMTRet SmtGetBoardInfo(UINT nIndex, SMTBI& info);

**Parameters:** nIndex Index of the board to return information about.

info The information structure to populate.

**Return value:** The return value is the board index.

**Notes:** This function returns information about the carrier board specified by nIndex.

#### **SmtGetError**

- **Prototype:** const char \* SmtGetError(SMTRet Error);
- **Parameters:** Error Error value to translate into a string.
- **Return value:** The return value is an error string.
- **Notes:** This function returns a string description of the error specified by Error.

# **3.3 Sundance Hardware Interface Description**

Once an interface to the hardware has been obtained by calling

 $SmtXXXOpen$  (unsigned int  $nIndex=0$ ), the interface allows you to access the FPGA-only module functions.

- General interface
- **Smt350 interface**
- Smt370 interface
- Smt351 interface
- Smt381 interface
- Smt384 interface
- Smt390 interface
- Smt391 interface
- Smt941 interface

# **3.3.1 General interface**

The general interface can be used with any FPGA-only module plugged in a Sundance carrier board.

This section describes:

- the general functions
	- ConfigureFPGA
	- HostRead
	- HostWrite
	- HostCancel
	- WriteCtrlWord
	- StoreDataToFile
	- CallbackSet
	- CallbackGet
	- ResetTIMs
	- ResetBoard
	- GenSig
	- SetTimeout
	- GetTimeout
- the general structures
	- TEMP
	- SN
	- FILE\_OPTIONS
- the general enumerated types
	- CHSEL
	- OUTPUT
	- VCXOTYPE
	- HOST\_LINK
	- DATAFORMAT

# **The general functions**

All the following functions can throw an SMTExc exception.

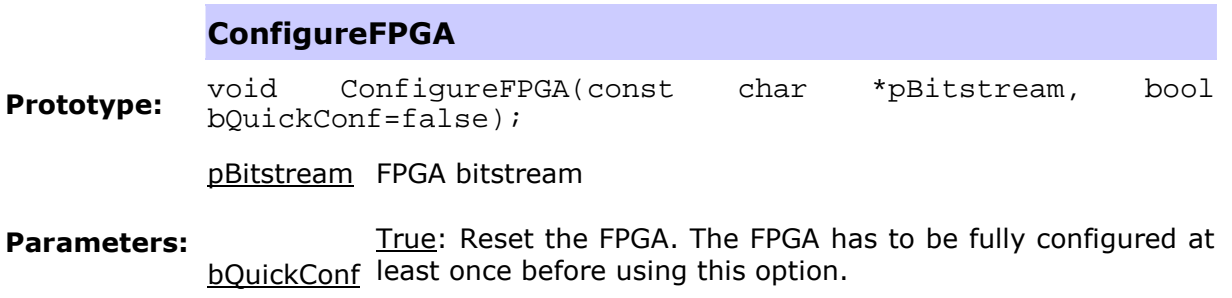

False: Configure fully the FPGA. (default)

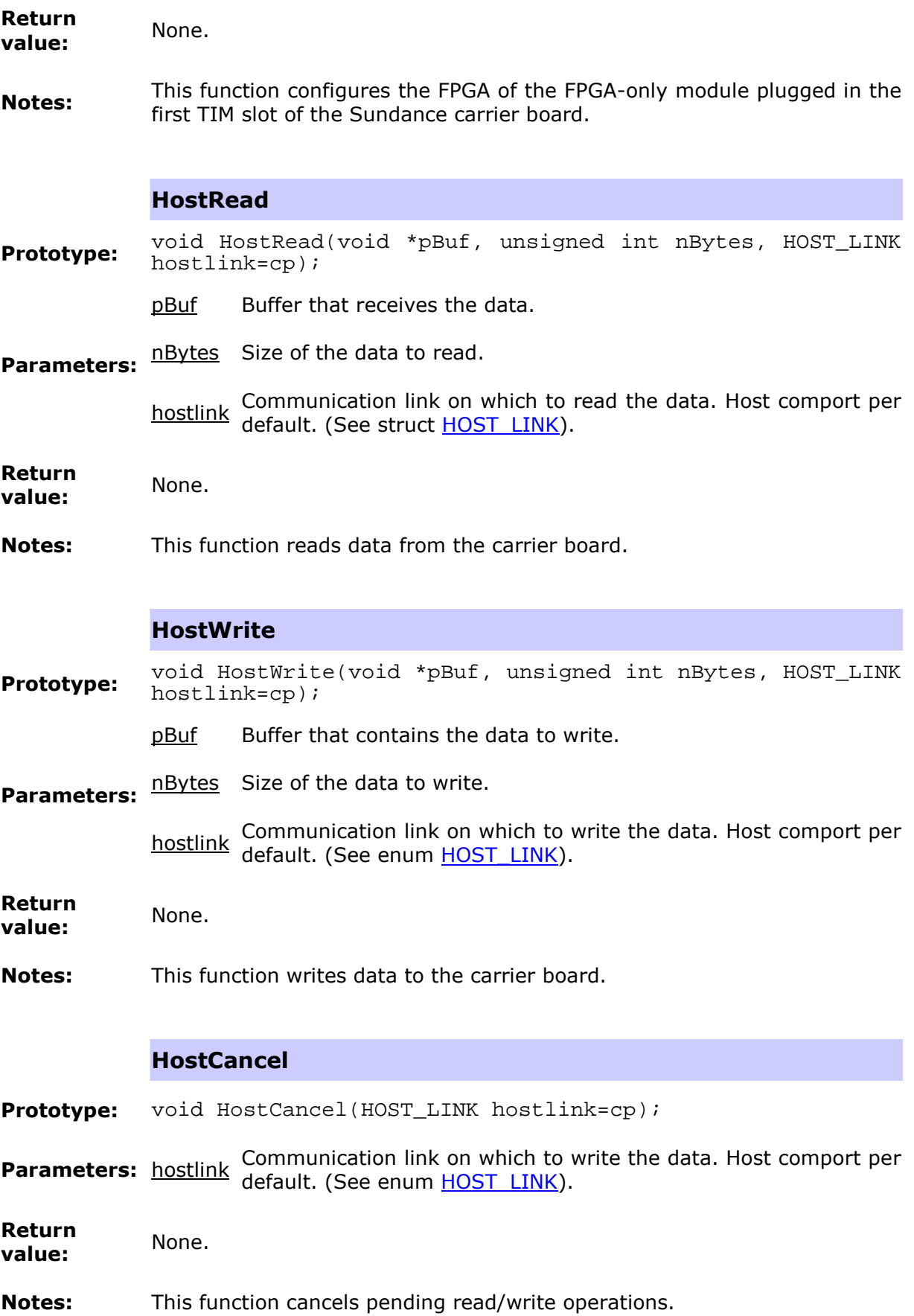

#### **WriteCtrlWord**

**Prototype:** void WriteCtrlWord(unsigned int nCtrl);

**Parameters:** nCtrl Control word to send.

**Return value:** None.

**Notes:** This function sends a control word to the FPGA-only module on the first TIM slot of a Sundance carrier board.

#### **StoreDataToFile**

**Prototype:** void StoreDataToFile(const char \*pcFile, void \*pBuf, unsigned int nBytes, unsigned int nNoOfBit, FILE OPTIONS  $*=0$ );

- pcFile Name of the file where the data will be saved.
- pBuf Buffer containing the data.
- nBytes Size of the data.

#### **Parameters:**

- nNoOfBit Number of relevant bits per word. This value is used to mask each word saved in the file.
	- pFileOpt Structure which contains the extra file options (append data, add date and time). (See struct FILE\_OPTIONS).
- **Return value:** None.
- **Notes:** This function stores data into a file.

#### **CallbackSet**

- **Prototype:** void CallbackSet(SMTFPGACALLBACK pf, void \*user);
- **Parameters:** pf Callback function.
	- user User specified callback value.
- **Return value:** None.
- **Notes:** This function sets the function that is to be called when words are sent to the FPGA module.

#### **CallbackGet**

**Prototype:** void CallbackGet(SMTFPGACALLBACK pf, void \*user);

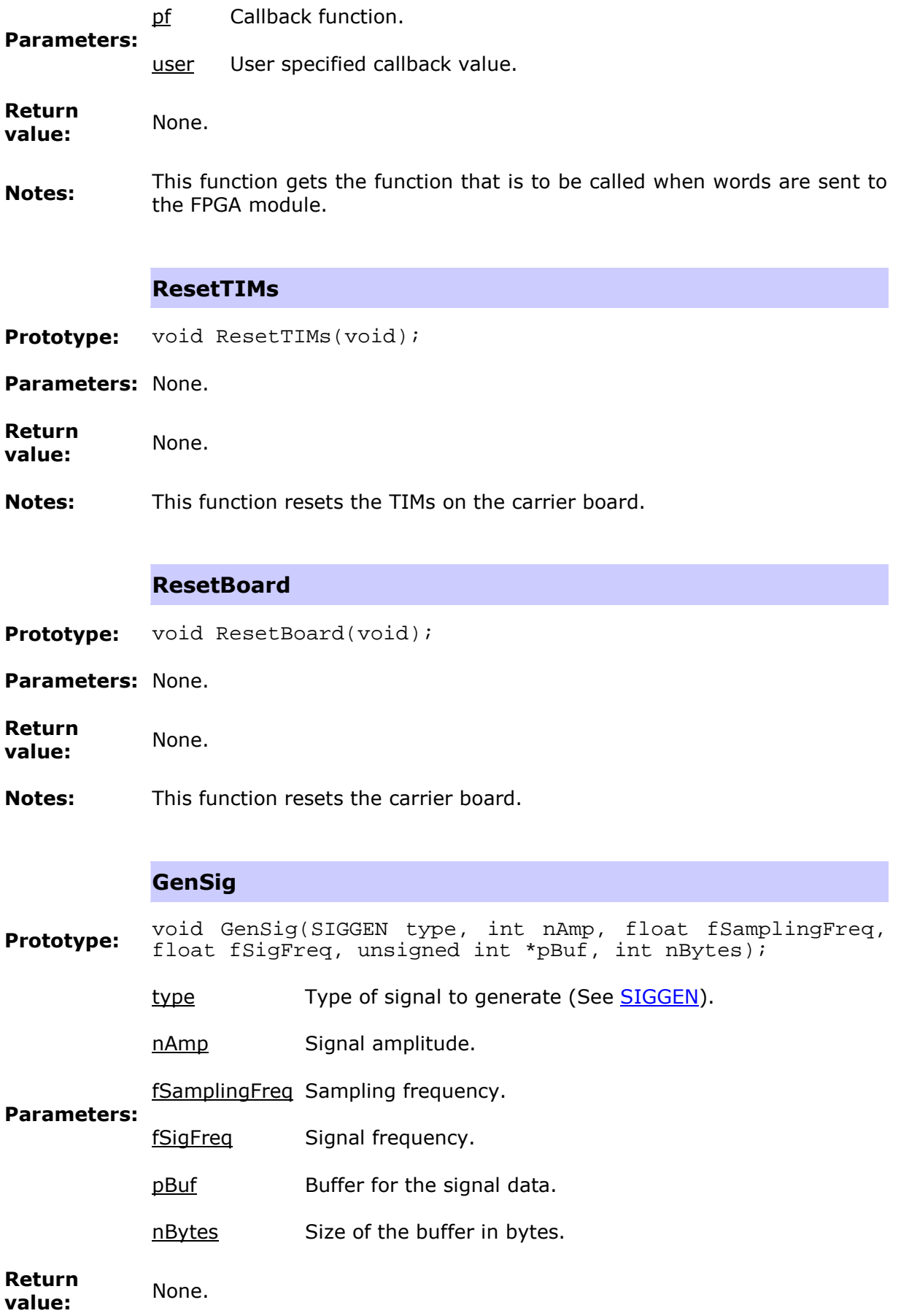

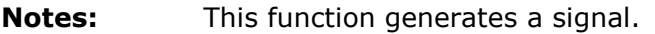

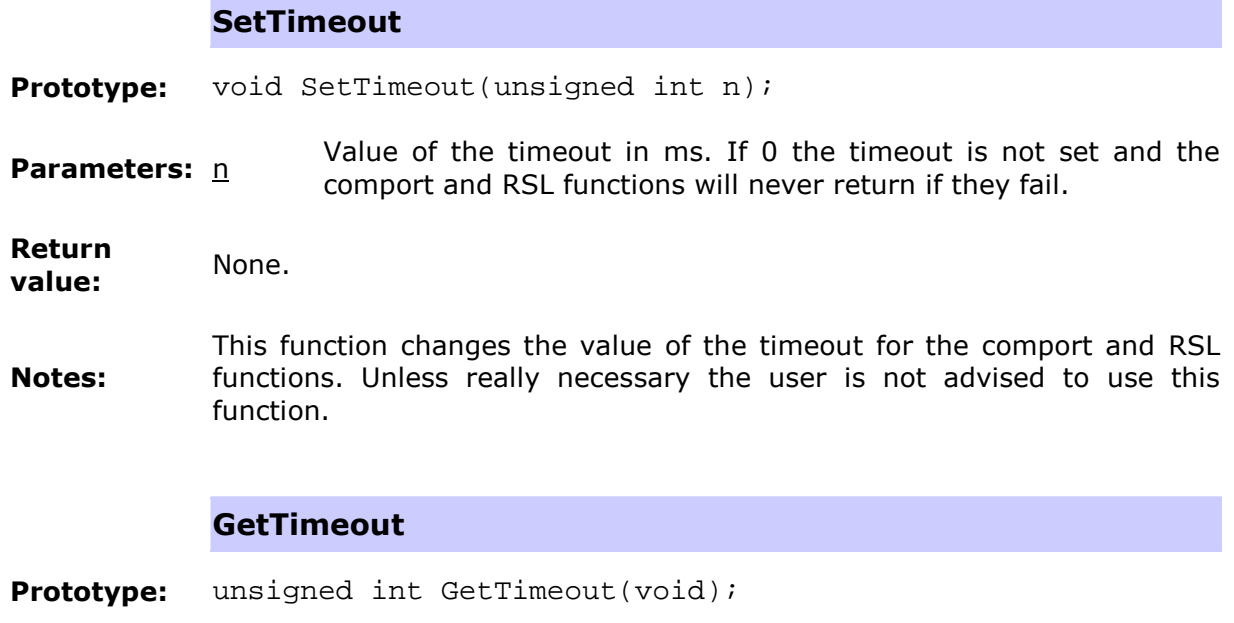

- **Parameters:** None.
- **Return**  The current value of the timeout.
- **Notes:** This function returns the current value of the timeout for the comport and RSL functions.

# **The general structures**

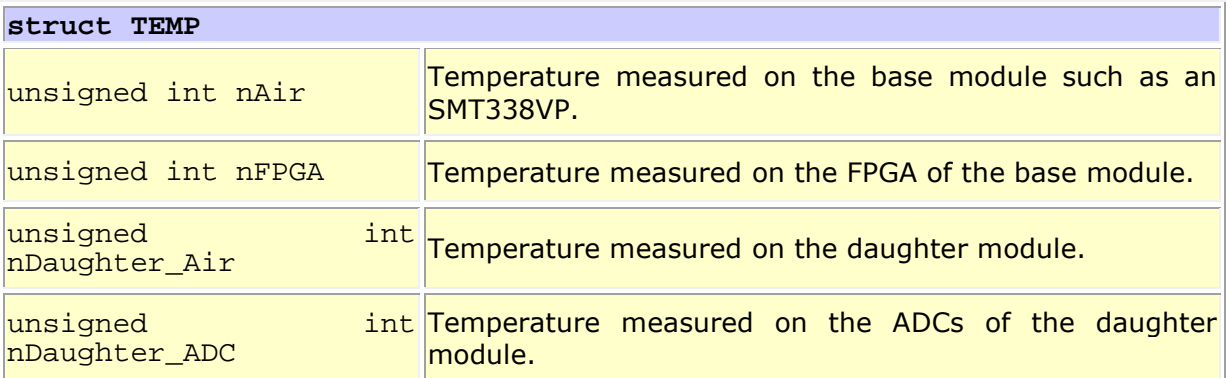

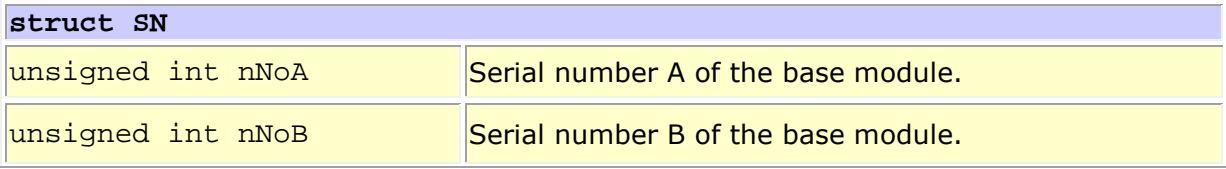

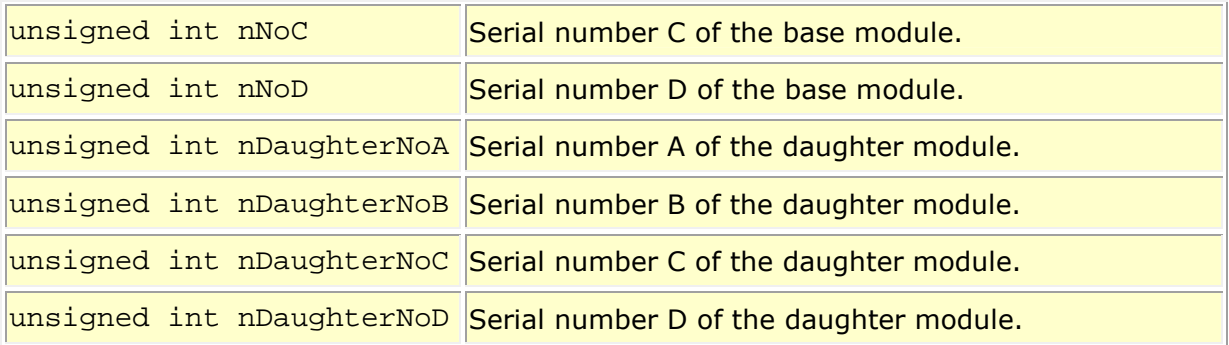

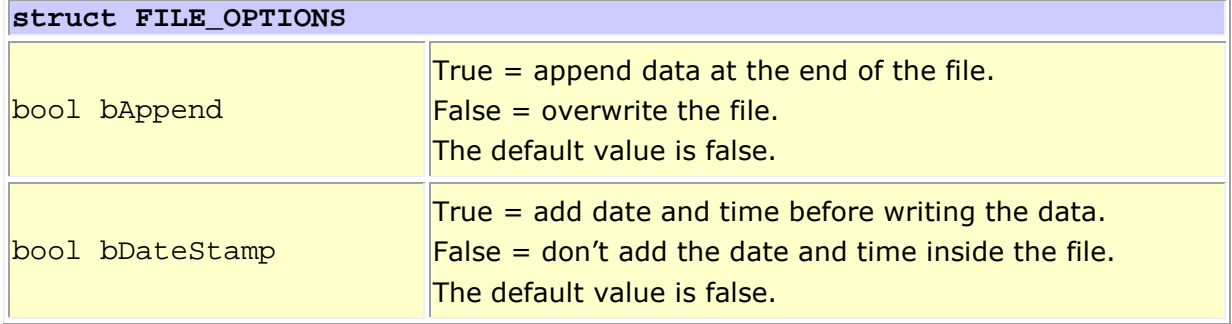

# **The general enumerated types**

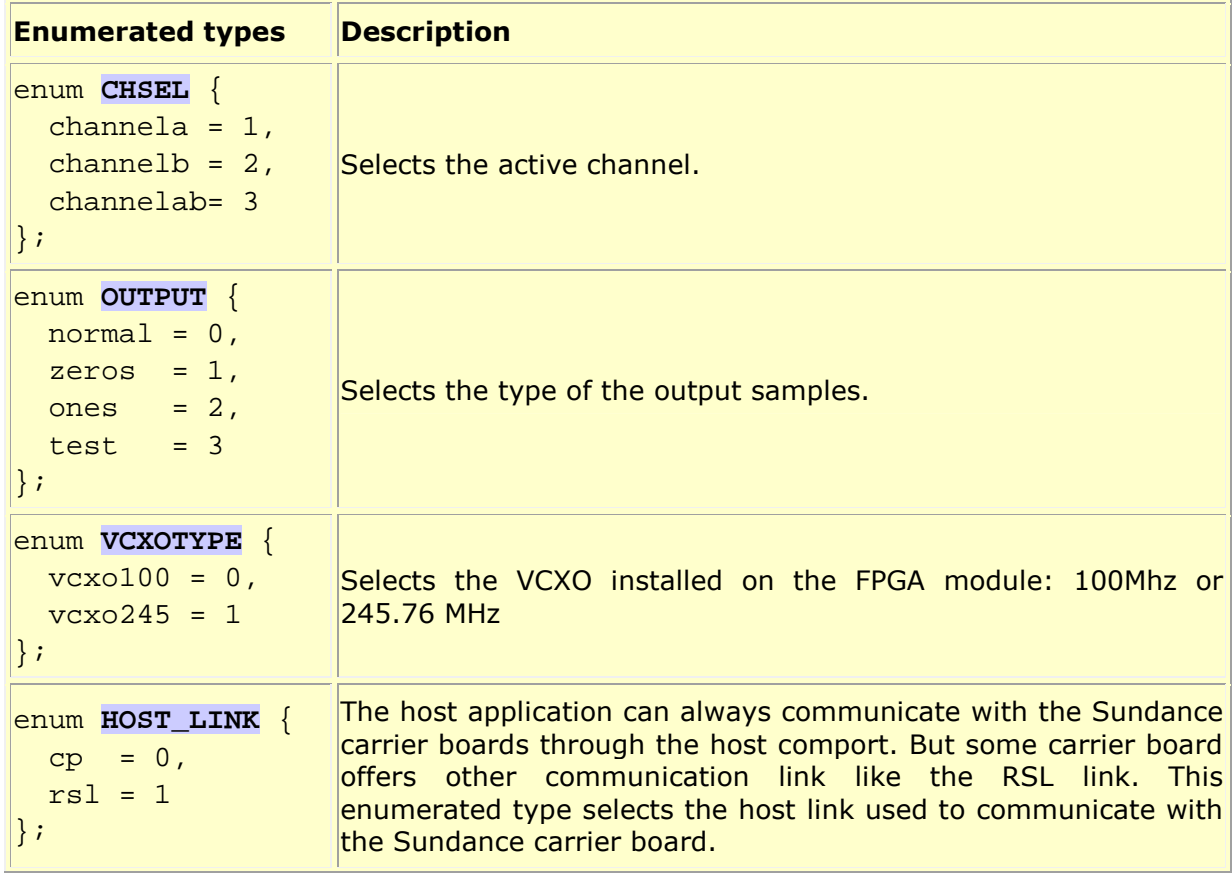

```
enum DATAFORMAT {
 binary = 0, complement2 = 1
\vert \} ;
                    Selects the format of the output samples.
enum SIGGEN {
 sine = 0, triangle = 1,
square = 2, Selects the shape of the signal to generate.
  ramp_pos = 3,
 ramp neg = 4};
```
# **3.3.2 SMT350 interface**

The SMT350 interface can be used with a SMT350 plugged in a Sundance carrier board.

This section describes:

- the SMT350 functions
	- ResetDevices
	- ConfigureADCReg
	- ConfigureADCClock
	- Acquire
- the SMT350 structures
	- CLKMODE350
	- **SETDAC**
	- **SETCLK**
- the SMT350 enumerated types
	- SMT350TYPE
	- SAMPLING\_RATIO

# **The SMT350 functions**

All the following functions can throw an SMTExc exception.

#### **ResetDevices**

**Prototype:** void ResetDevices(SMT350TYPE smt350type=cdcm7005);

**Parameters:** smt350type Select the SMT350 type: CDCM7005 or AD9510. (See enum parameters: smt350type SMT350TYPE).

![](_page_21_Picture_139.jpeg)

# **The SMT350 sructures**

![](_page_22_Picture_144.jpeg)

![](_page_22_Picture_145.jpeg)

![](_page_22_Picture_146.jpeg)

# **The SMT350 enumerated types**

![](_page_23_Picture_145.jpeg)

# **3.3.3 SMT351 interface**

The SMT351 interface can be used with a SMT351 plugged a Sundance carrier board.

This section describes:

- the SMT351 functions
	- Acquire
	- ReadBack
	- FillMem

# **The SMT351 functions**

All the following functions can throw an SMTExc exception.

![](_page_23_Picture_146.jpeg)

![](_page_24_Picture_133.jpeg)

![](_page_24_Picture_134.jpeg)

# **3.3.4 SMT381 interface**

The SMT381 interface can be used with a SMT381 plugged a Sundance carrier board.

This section describes:

- the SMT381 functions
	- ConfigureDACReg
	- ConfigureDACClock
	- SetTrigger
	- Reset
- the SMT381 enumerated types
	- DATAMODE

# **The SMT381 functions**

All the following functions can throw an SMTExc exception.

![](_page_25_Picture_149.jpeg)

and DAC.

 $bDCM$  DCM reset.  $0 =$  inactive,  $1 =$  active.

**Return value:** None.

**Notes:** This function resets the SMT381.

# **The SMT381 enumerated types**

![](_page_26_Picture_138.jpeg)

# **3.3.5 SMT384 interface**

The SMT384 interface can be used with a SMT384 plugged in a Sundance carrier board.

This section describes:

- the SMT384 functions
	- ResetDevices
	- ConfigureADCReg
	- ConfigureADCClock
	- Acquire
- the SMT384 structures
	- CLKMODE384

# **The SMT384 functions**

All the following functions can throw an SMTExc exception.

# **ResetDevices**

**Prototype:** void ResetDevices(void);

**Parameters:** None.

**Return value:** None.

**Notes:** This function does a global reset of the SMT384 (ADCs, Clock…).

#### **ConfigureADCReg**

- **Prototype:** void ConfigureADCReg(OUTPUT output, nVCXOTYPE vcxotype, unsigned int nClkDiv);
	- output Type of data the ADCs output. (See enum OUTPUT).
- **Parameters:**  $\frac{nClkDiv}{}$  VCO clock divider to set the sampling frequency.
	- vcxotype Select the right VCXO used on the SMT384: 100MHz or 245.76 MHz. (See enum VCXOTYPE).
- **Return value:** None.
- **Notes:** This function configures the ADC registers of the SMT384.

# **ConfigureADCClock**

- **Prototype:** void ConfigureADCClk(CLKMODE384 clkmode);
- **Parameters:** clkmode ADC clock mode parameters. (See struct CLKMODE384).
- **Return value:** None.
- **Notes:** This function configures the clock for the ADCs on the SMT384.

# **Acquire**

**Prototype:** void Acquire(CLKMODE384 clkmode, unsigned int nBytes);

**Parameters:** clkmode ADC clock mode parameters. (See struct CLKMODE384).

nBytes Number of bytes to acquire.

**Return value:** None.

**Notes:** This function set the ADCs on the SMT384 to acquire data.

# **The SMT384 structures**

![](_page_28_Picture_152.jpeg)

# **3.3.6 SMT391 interface**

The SMT391 interface can be used with a SMT391 plugged in a Sundance carrier board.

This section describes:

- the SMT391 functions
	- Reset
	- ConfigureADCReg
- ConfigureADCClock
- Acquire
- ADCReset
- <u>SetADCMode</u>
- <u>SetClkMode</u>
- GetFirmwareVersion
- GetTemp
- GetSN
- the SMT391 structures
	- SETADC391
- the SMT391 enumerated types
	- CLKMODE391

# **The SMT391 functions**

All the following functions can throw an SMTExc exception.

![](_page_29_Picture_163.jpeg)

![](_page_30_Picture_142.jpeg)

**Notes:** This function resets the ADCs.

#### **SetADCMode**

- **Prototype:** void SetADCMode(unsigned int n);
- **Parameters:** n ADC mode value.

**Return value:** None.

**Notes:** This function sets the ADC mode.

#### **SetClkMode**

- Prototype: void SetClkMode(CLKMODE391 clkmode);
- **Parameters:** *clkmode ADC clock mode parameters. (See struct CLKSMT391).*
- **Return value:** None.
- **Notes:** This function sets the clock mode.

#### **GetFirmwareVersion**

**Prototype:** unsigned int GetFirmwareVersion(void);

- **Parameters:** None.
- **Return value:** None.
- **Notes:** This function gets the firmware version. Before using this function the user has to make sure this functionality is part of the firmware used to program the FPGA.

#### **GetTemp**

**Prototype:** void GetTemp(TEMP \*pTemp);

**Parameters: pTemp Structure that receives the modules' temperatures (See struct** TEMP).

**Return value:** None.

**Notes:** This function gets the temperatures on different part of the hardware. Before using this function the user has to make sure this functionality is part of the firmware used to program the FPGA.

![](_page_32_Picture_141.jpeg)

Prototype: void GetSN(SN \*pSN);

**Parameters:**  $\underline{PSN}$  Structure that receives the modules' temperatures. (See struct  $SN$ ).

**Return value:** None.

**Notes:** This function gets the FPGA module serial number. Before using this function the user has to make sure this functionality is part of the firmware used to program the FPGA.

# **The SMT391 structures**

![](_page_32_Picture_142.jpeg)

# **The SMT391 enumerated types**

![](_page_32_Picture_143.jpeg)

#### **3.3.7 SMT941 interface**

The SMT941 interface can be used with a SMT941 plugged in a Sundance carrier board.

This section describes:

- the SMT941 functions
	- ResetDevices
	- ConfigureADCReg
	- AcquireAB
	- AcquireCD
	- GetFirmwareVersion
	- GetError
- the SMT941 structures
	- CLKMODE941
- the SMT941 enumerated types
	- ERRORS
	- CLOCK\_DIVIDER

# **The SMT941 functions**

All the following functions can throw an SMTExc exception.

![](_page_33_Picture_148.jpeg)

![](_page_34_Picture_133.jpeg)

![](_page_35_Picture_128.jpeg)

# **The SMT941 structures**

![](_page_35_Picture_129.jpeg)

# **The SMT941 enumerated types**

![](_page_35_Picture_130.jpeg)

![](_page_36_Picture_83.jpeg)

# **4 Utilities**

The utilities are useful little applications.

The following utilities are available with the SMT1026:

• ConfigFPGAMod

# **4.1 Configure FPGA-only modules**

This application is installed in the following directory: "*C:/Program Files/Sundance/SMT6026/ConfigFPGAMod.exe*".

![](_page_36_Picture_84.jpeg)

This user interface is a quick and easy way to configure and communicate with an FPGAonly module on the first TIM site of a Sundance carrier board.

It's also a good example of what can be achieved using the SMT1026 libraries.

To run the application, double-click on "*ConfigFPGAMod.exe*" and select the tab corresponding to your FPGA-module:

- SMT350
- SMT351
- SMT381
- SMT384
- **SMT391**

#### **4.1.1 SMT350**

This section explains how to use the "*Configure FPGA-only module*" user interface.

For more information on how to set the parameters please look at the *SMT350 user manual*.

![](_page_37_Picture_78.jpeg)

#### **1 - FPGA Configuration:**

Bitstream: Select the FPGA bitstream. (This field is not used when the "Quick Configuration" box is checked.)

Quick Configuration: Check this check box if the FPGA has already been configured with the right bitstream. When this check box is checked, only a start key is sent to the FPGA to reconfigure it.

Configure FPGA: Press this button to configure the FPGA of the SMT391.

# **2 - ADC Configuration:**

CDCM7005 / AD9510: Select the type of component fitted on the FPGA TIM.

VCXO type: Select the type of the VCXO fitted on the FPGA TIM (100 MHz or 245.76 MHz).

ADC Sampling Frequency: Set the sampling frequency for the ADCs of the SMT350. (Up to 125MHz).

DAC Sampling Frequency: Set the sampling frequency for the DACs of the SMT350. (Up to 500MHz).

Gain: Set the gain fo the DACs.

Offset: Set the offset for the DACs.

Channel selection: Select the output channel(s) .

Data format: Select the format of the output data (binary or 2's complement).

External clock: Check this check box if you are using an external clock.

Trigger inverting: Check this check box for an inverting trigger.

External trigger: Check this check box if you are using an external trigger.

Test: Check this check box to use the ADC test data as input data.

Configure ADC: Press this button to configure the ADCs and the DACs of the SMT350.

# **3 - Acquisition:**

File to save data: Set the file to which the data should be written.

Bytes to acquire: Set the size of the acquisition in bytes (or /2 14-bit samples).

Bytes to avoid: Set the number of bytes (or /2 14-bit samples) to avoid before starting the acquisition. This can be useful in some cases. For example, the host comport on the SMT310Q has a very small buffer that can overflow before the acquisition starts. By

setting the "Bytes to avoid" field, the comport buffer gets empty before starting the acquisition.

Host link: Select the link used between the host and the carrier board. Most of the time it will be the host comport but sometime it's possible to use the host RSL.

Acquire data: Press this button to start an data acquisition.

# **4.1.2 SMT351**

This section explains how to use the "*Configure FPGA-only module*" user interface.

For more information on how to set the parameters please look at the *SMT351 user manual*.

![](_page_39_Picture_66.jpeg)

#### **1 - FPGA Configuration:**

Bitstream: Select the FPGA bitstream. (This field is not used when the "Quick Configuration" box is checked.)

Quick Configuration: Check this check box if the FPGA has already been configured with the right bitstream. When this check box is checked, only a start key is sent to the FPGA to reconfigure it.

Configure FPGA: Press this button to configure the FPGA of the SMT391.

# **2 - Acquisition:**

From host comport / From SDB: Select the origin of the input data.

If the input data comes from the host comport, the followings parameters define the signal to save into the SMT351 memory:

Sampling Frequency: Set the sampling frequency in MHz.

Signal Frequency: Set the signal frequency in MHz.

Signal selection: Select the type of signal to write to the SMT351 memory.

Address: Set the address for the memory from where to read.

Bytes to acquire: Set the size of the acquisition in bytes.

File to save data: Set the file to which the data should be written.

Acquire data: Press this button to start an data acquisition.

# **4.1.3 SMT381**

This section explains how to use the "*Configure FPGA-only module*" user interface.

For more information on how to set the parameters please look at the *SMT381 user manual*.

![](_page_41_Picture_60.jpeg)

# **1 - FPGA Configuration:**

Bitstream: Select the FPGA bitstream. (This field is not used when the "Quick Configuration" box is checked.)

Quick Configuration: Check this check box if the FPGA has already been configured with the right bitstream. When this check box is checked, only a start key is sent to the FPGA to reconfigure it.

Configure FPGA: Press this button to configure the FPGA of the SMT391.

# **2 - DAC Configuration:**

Direct data / Memory data: Select the source of the input data.

Sampling Frequency: Set the sampling frequency for the DACs of the SMT381. The range is from 50MHz to 500MHz.

Signal Frequency: Set the signal frequency of the signal to write to the DAC memories.

Signal selection: Select the type of signal to write to the DAC memories.

On board clock: Check this check box if you are using the on board clock.

Configure DAC: Press this button to configure the DACs of the SMT381.

# **4.1.4 SMT384**

This section explains how to use the "*Configure FPGA-only module*" user interface.

For more information on how to set the parameters please look at the *SMT384 user manual*.

![](_page_42_Picture_56.jpeg)

# **1 - FPGA Configuration:**

Bitstream: Select the FPGA bitstream. (This field is not used when the "Quick Configuration" box is checked.)

Quick Configuration: Check this check box if the FPGA has already been configured with the right bitstream. When this check box is checked, only a start key is sent to the FPGA to reconfigure it.

Configure FPGA: Press this button to configure the FPGA of the SMT384.

# **2 - ADC Configuration:**

Channel selection: Select the output channel(s) .

Data format: Select the format of the output data (binary or 2's complement).

VCXO type: Select the type of the VCXO fitted on the FPGA TIM (100 MHz or 245.76 MHz).

Clock Divider: Select the clock divider for the sampling frequency.

External clock: Check this check box if you are using an external clock.

Trigger inverting: Check this check box for an inverting trigger.

External trigger: Check this check box if you are using an external trigger.

Test: Check this check box to use the ADC test data as input data.

Configure ADC: Press this button to configure the ADCs of the SMT384.

# **3 - Acquisition:**

File to save data: Set the file to which the data should be written.

Bytes to acquire: Set the size of the acquisition in bytes (or /2 14-bit samples).

Bytes to avoid: Set the number of bytes (or /2 14-bit samples) to avoid before starting the acquisition. This can be useful in some cases. For example, the host comport on the SMT310Q has a very small buffer that can overflow before the acquisition starts. By setting the "Bytes to avoid" field, the comport buffer gets empty before starting the acquisition.

Host link: Select the link used between the host and the carrier board. Most of the time it will be the host comport but sometime it's possible to use the host RSL.

Acquire data: Press this button to start an data acquisition.

#### **4.1.5 SMT391**

This section explains how to use the "*Configure FPGA-only module*" user interface.

For more information on how to set the parameters please look at the *SMT391 user manual*.

![](_page_44_Picture_58.jpeg)

# **1 - FPGA Configuration:**

Bitstream: Select the FPGA bitstream. (This field is not used when the "Quick Configuration" box is checked.)

Quick Configuration: Check this check box if the FPGA has already been configured with the right bitstream. When this check box is checked, only a start key is sent to the FPGA to reconfigure it.

Configure FPGA: Press this button to configure the FPGA of the SMT391.

# **2 - ADC Configuration:**

Sampling Frequency: Set the sampling frequency for the ADCs of the SMT391. The range is from 50MHz to 1GHz.

Analog gain: Set the analog gain. The range is from 0 to 255.

Offset Compensation: Set the offset compensation. The range is from 0 to 255.

On board clock: Check this check box if you are using the on board clock.

DRDA channel I & Q: Set the DRDA value. This value depends of the FPGA module and the sampling frequency.

Test: Check this check box to use the ADC test data as input data. In the next step, the data will be saved in two separate files. One file should contain a ramp with a positive slope. The other file should contain a ramp with a negative slope.

Channel I only ADC input: Check this check box to use the connector of channel I as the only input source for channel I and Q.

Configure ADC: Press this button to configure the ADCs of the SMT391.

# **3 - Acquisition:**

File to save data: Set the file to which the data should be written.

Bytes to acquire: Set the size of the acquisition in bytes (or 8-bit samples).

Bytes to avoid: Set the number of bytes (or 8-bit samples) to avoid before starting the acquisition. This can be useful in some cases. For example, the host comport on the SMT310Q has a very small buffer that can overflow before the acquisition starts. By setting the "Bytes to avoid" field, the comport buffer gets empty before starting the acquisition.

Host link: Select the link used between the host and the carrier board. Most of the time it will be the host comport but sometime it's possible to use the host RSL.

Acquire data: Press this button to start an data acquisition.

# **5 Examples**

The SMT1026 provides several examples to illustrate the used of the Sundance's FPGA library.

There is an example for each supported FPGA module and a more generic one.

Those examples are organised in three folders:

- **Firmware**
- Host
- Output

# **5.1 Firmware**

This folder contains several firmware for the FPGA-only module.

It's installed in the following directory: "*C:/Program Files/Sundance/SMT6026/Examples/SMT391/Firmware*". Remark: SMT391 can be replaced by the number of the board you are interested in.

![](_page_46_Picture_54.jpeg)

The bitstream have been compiled with 3L Diamond FPGA and therefore are \*.app files. The "*readme.txt*" file contains some information about the firmware. The source code can be provided on demand but an NDA (Non Disclosure Agreement) has to be signed first.

Remark: The FPGA library works with the basic functionalities implemented in the firmware supplied with the SMT1026. If bitstreams other than the ones provided with the SMT1026 are used with the FPGA library, the software will not work properly anymore. In those circumstances Sundance will decline all responsibilities.

# **5.2 Host**

This folder contains the source code for the host.

It's installed in the following directory: "*C:/Program Files/Sundance/SMT6026/Examples/SMT391/Host*".

Remark: SMT391 can be replaced by the number of the board you are interested in.

![](_page_47_Picture_58.jpeg)

# **Source code**

The source code is similar for all the supported FPGA-only modules:

```
1- Open the FPGA library.
2- Reset the board and TIM.
3- Configure the FPGA.
4- Configure the ADCs/DACs.
5- Start the acquisition on the ADCs or trigger the DACs.
6- Save data to file (ADCs).
```
Tip: Change the value of the #define directives at the beginning of the program to change the parameters. Don't forget to recompile!

# **5.3 Output**

This folder contains the executable application.

It's installed in the following directory: "*C:/Program Files/Sundance/SMT6026/Examples/SMT391/Output*".

Remark: SMT391 can be replaced by the number of the board you are interested in.

![](_page_48_Picture_11.jpeg)

This executable is a very simple console application aimed to show the basic use of the SMT1026 libraries. But more complicated and flexible user interfaces can be developed using the functionalities of the SMT1026 libraries. (See <u>Configure FPGA-only module</u>).